Fire Legend

## **Світлодіодний проектор AOPEN FHD** Серія QF15a/L80/CD80/U1P2201

# **Посібник користувача**

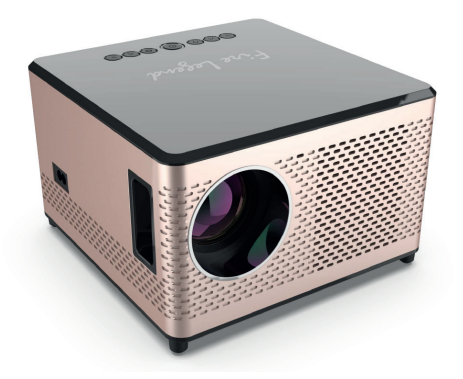

Авторське право © Корпорація Aopen, 2023. Усі права захищено. Посібник користувача проектора Aopen Перше видання: 03/2023

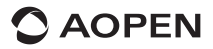

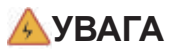

Щоб уникнути ураження електричним струмом, не відкривайте корпус пристрою.

Внутрішні компоненти пристрою не призначені для обслуговування користувачем.

Для ремонту звертайтеся до професійного персоналу з обслуговування.

### **ПОВІДОМЛЕННЯ**

- $\checkmark$  Це отвір для доступу повітря у проектор. Уникайте блокування отвору для доступу повітря будь-якими предметами під час використання проектора.
- 9 Очищуйте пиловий фільтр вентиляційних отворів кожні **3 місяці**, щоб уникнути спрацьовування РК-панелі проектора та механізму захисту чіпа на платі (COB) через погану вентиляцію.

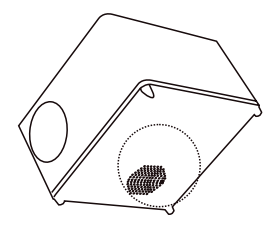

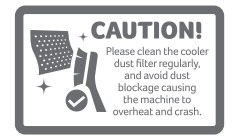

### **ПАКУВАЛЬНИЙ ЛИСТ**

**1.** Проектор

**2.** Шнур живлення

- **3.** Пульт дистанційного **5.** Короткий посібник з керування
- **4.** Кабель HDMI
- використання
- **6.** Кабель AV

### **Технічні характеристики**

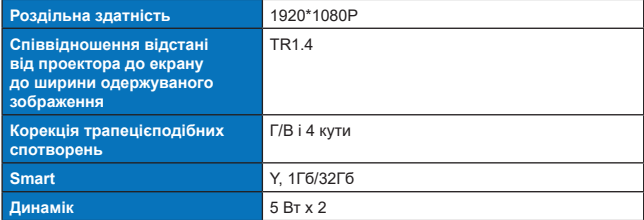

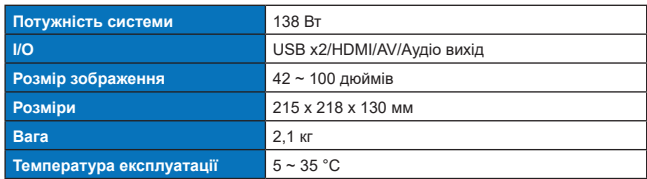

### **ЧАСТИНИ ТА ФУНКЦІЇ**

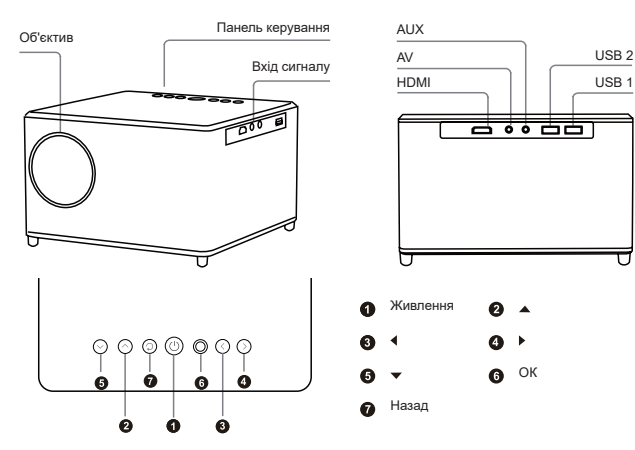

### **• Пульт дистанційного керування**

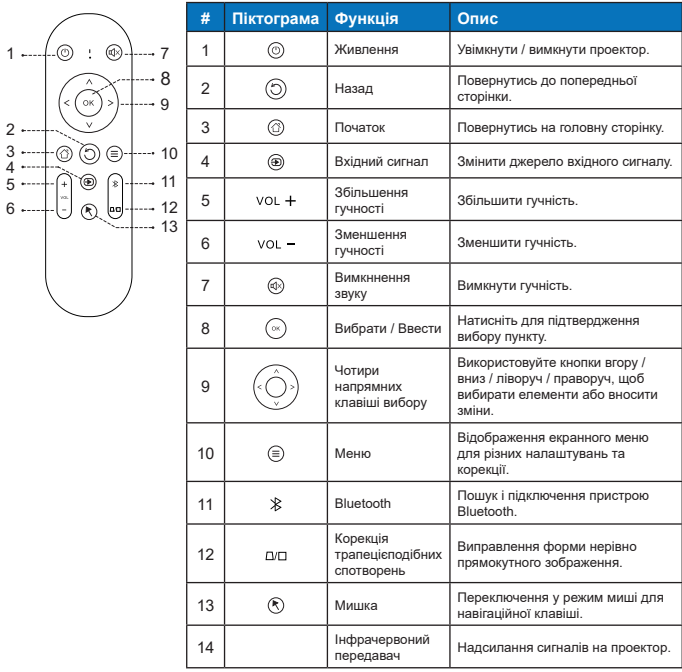

 $\checkmark$  Пульт дистанційного керування живиться від двох батарей типу ААА. (не входить у комплект)

### **ПІДКЛЮЧЕННЯ ПРОЕКТОРА**

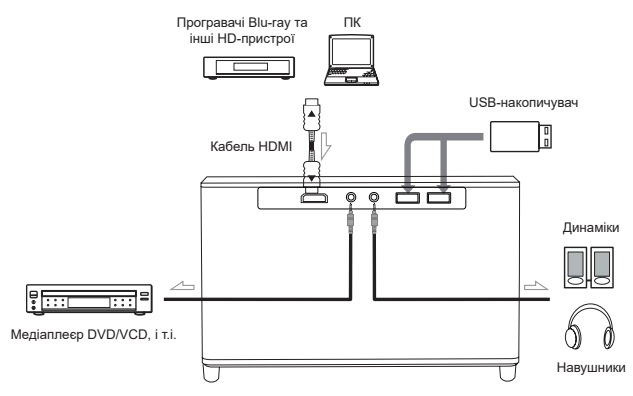

**• Відстань проекції / розмір зображення**

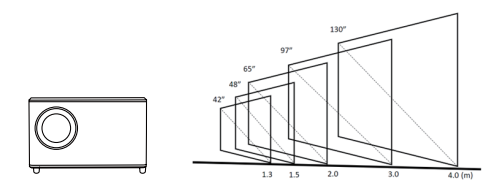

**ПРИМІТКИ:** Відображений розмір зображення наведено лише для довідки. Рекомендується фізично перевірити розмір проекції та відстань відповідно до конкретних потреб.

### **• Підтримуються такі мультимедійні формати**

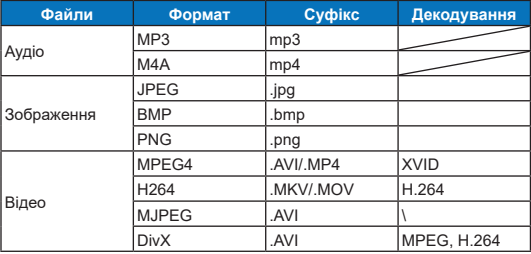

**ПРИМІТКИ:** Dolby Digital (Dolby AC3) не підтримується.

### **ПОЧАТОК РОБОТИ**

**• Живлення увімк. / Живлення вимк.**

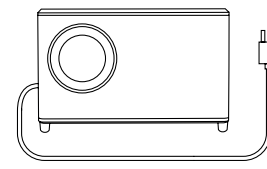

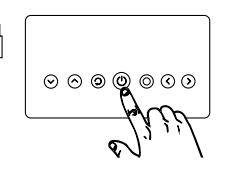

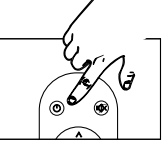

Натисніть живлення

**• Установка проектора**

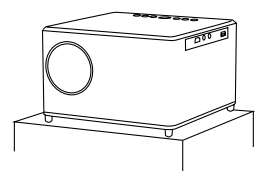

Робочий стіл Стеля

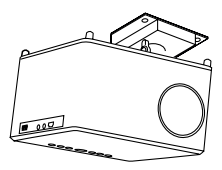

**• Регулювання фокусу зображення**

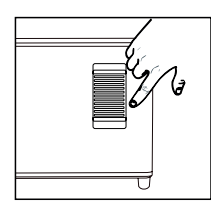

Повертайте об'єктив, щоб налаштувати фокус, доки проектоване зображення не стане чітким.

**ABCD ABCD** 

Розмите зображення

### **• Підключіть до бездротової мережі**

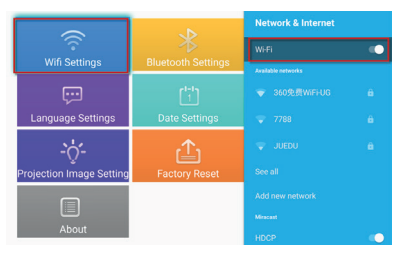

- 1. Увімкніть Wi-Fi, натиснувши ""Wifi Settings" і натисніть "ОК".
- 2. Виберіть потрібну мережу та натисніть "ОК" для підтвердження.

### **• Налаштування Bluetooth**

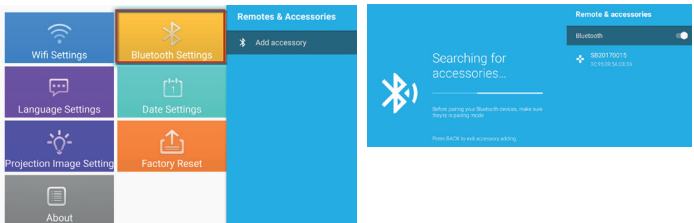

- 1. Натисніть "Bluetooth Settings" і натисніть "ОК". Потім натисніть "Add accessory".
- 2. Увімкніть перемикач Bluetooth, знайдіть потрібний пристрій (напр. динаміки Bluetooth) і підключіться.
- **• Чотирьохточкова корекція трапецеїдальних спотворень**

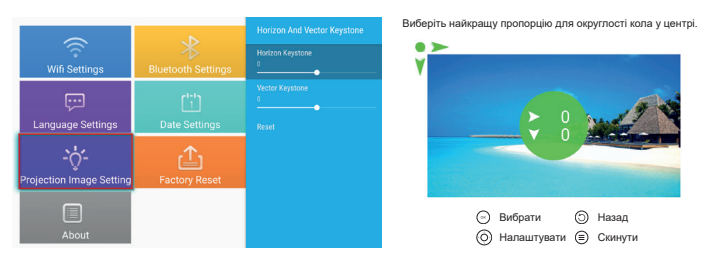

- 1. Виберіть "Projection Image Settings" та налаштуйте "Horizon and Vector Keystone" натиснувши "OK" для підтвердження.
- 2. Налаштуйте кожен кут окремо, поки зображення не буде відповідати бажаній формі.

#### **• Вибір мови:**

Виберіть мову, яка найкраще відповідає особистим уподобанням.

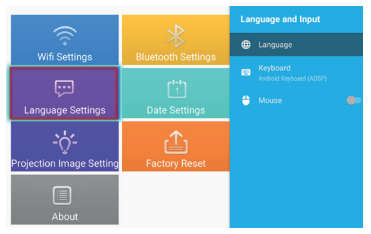

#### **• Налаштування Дати та часу:**

Виберіть бажаний формат дати та часу на основі особистих уподобань.

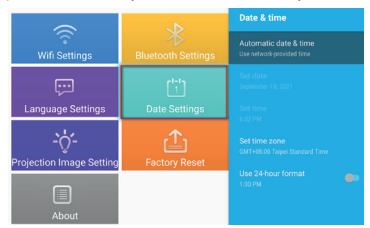

#### **• Налаштування програм:**

Клацніть "Application Settings", щоб переглянути всі завантажені програми та вибрати програму, яку потрібно використовувати.

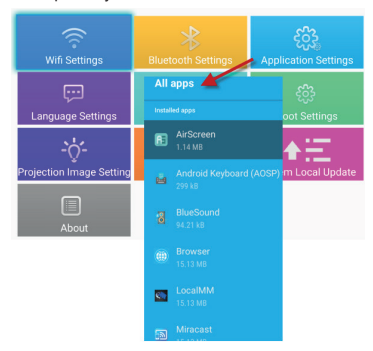

## **ІНСТРУКЦІЇ З КОРИСТУВАННЯ**

Щоб використовувати режим динаміка Bluetooth, виконайте такі дії:

- 1. Перейдіть у меню "My apps" та виберіть "BlueSound".
- 2. Підключіть динаміки Bluetooth до проектора.
- 3. Перед використанням переконайтеся, що ваш мобільний телефон, ПК або ноутбук сполучено та підключено до динаміків Bluetooth.

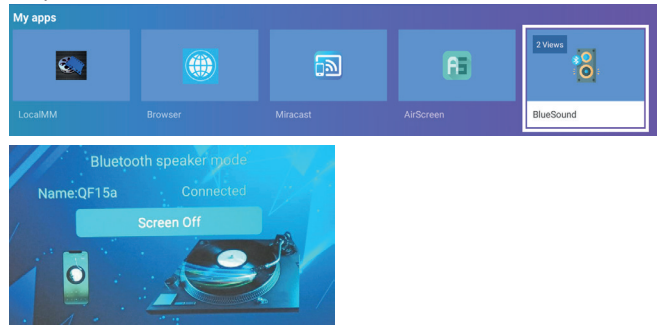

## **ІНСТРУКЦІЇ ЩОДО ВІДТВОРЕННЯ**

Щоб використовувати локальне відтворення мультимедіа, виконайте такі дії:

- 1. Перейдіть у меню "My apps" та виберіть програму "LocalMM".
- 2. Отримайте доступ до внутрішньої пам'яті або вставте флеш-накопичувач USB, відформатований у FAT32.
- 3. Виберіть медіафайл, який потрібно відтворити.

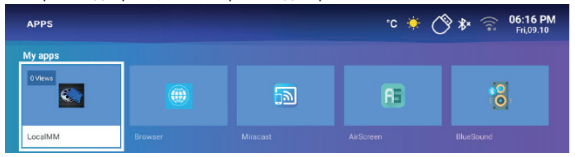

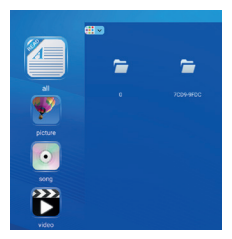

## **ІНСТРУКЦІЇ З ВІДДЗЕРКАЛЕННЯ ЕКРАНУ**

#### **• Система Windows:**

- 1. Перейдіть у меню "My apps" та виберіть програму "Miracast".
- 2. Натисніть клавішу з логотипом Windows (Win+P) і (Win+K), а потім виберіть бездротовий дисплей "QF15a", щоб розпочати проеціювання.

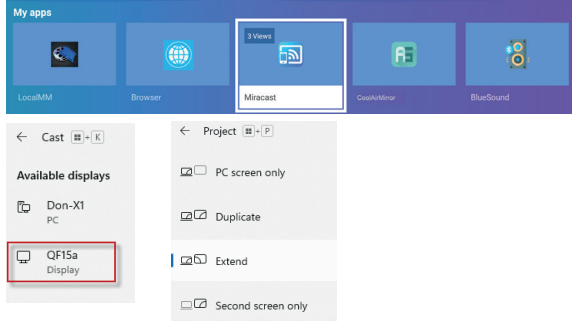

#### **• Система Android:**

Miracast:

- 1. Увімкніть функцію бездротового відображення на мобільному пристрої.
- 2. Виберіть "QF15a" зі списку доступних пристроїв, щоб розпочати проеціювання.

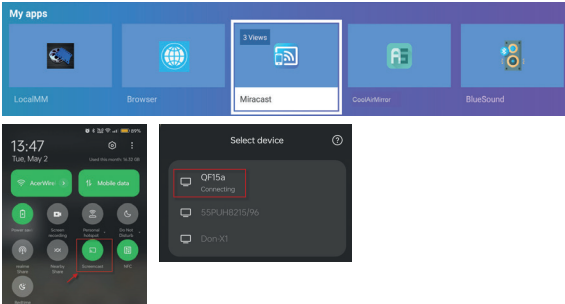

DLNA:

- 1. Щоб використовувати потокове передавання DLNA, завантажте програму DLNA та підключіться до тієї ж мережі Wi-Fi, що й проектор.
- 2. У програмі DLNA APP виберіть "QF15a" як DLNA DMR/DMP і виберіть файл для відтворення на проекторі.

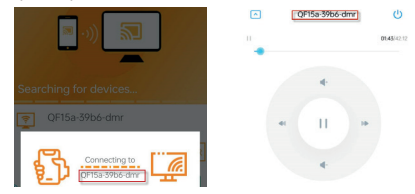

### **• Система iOS:**

- 1. Переконайтеся, що проектор і мобільний пристрій підключені до одного маршрутизатора Wi-Fi.
- 2. Отримайте доступ до функції Віддзеркалення екрана на своєму мобільному пристрої та виберіть "QF15a-xxxxxx" зі списку, щоб розпочати проеціювання.

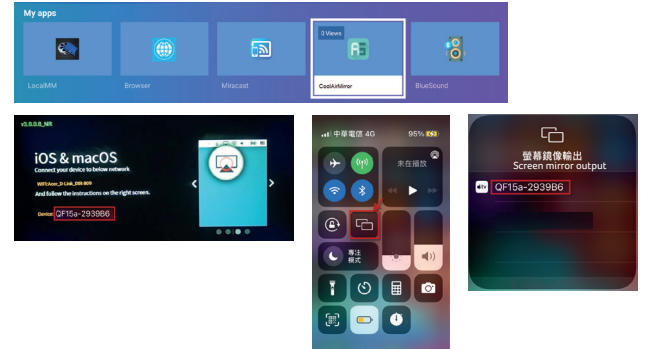

### **ВИБІР ВХІДНОГО ДЖЕРЕЛА**

На головній сторінці двічі натисніть кнопку "вгору", щоб відкрити меню джерела.

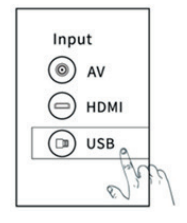

### **ЗАВАНТАЖЕННЯ ПРОГРАМ З МАГАЗИНУ ДОДАТКІВ**

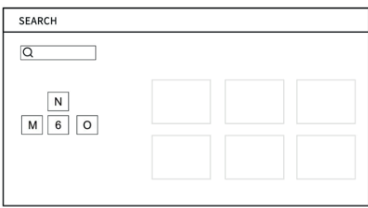

### **Поширені проблеми та рішення**

### **Виправлення неполадок**

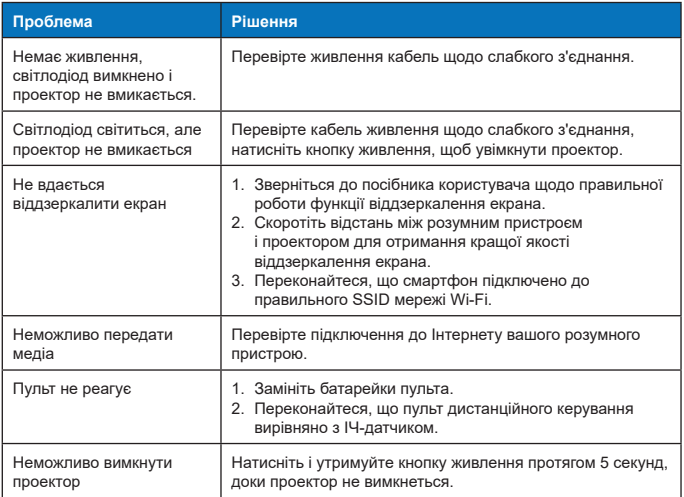

## **ІНСТРУКЦІЇ З УТИЛІЗАЦІЇ**

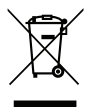

Цей символ на виробі або його упаковці вказує на те, що цей виріб не можна утилізувати з іншими побутовими відходами. Під час утилізації використаних пристроїв ви несете відповідальність за доставку їх до пункту збору, де переробляється використане електричне та електронне обладнання. Розділений збір та переробка зношених пристроїв під час утилізації допомагає зберегти природні ресурси і гарантує, що вони переробляються таким чином, щоб захистити здоров'я людей і навколишнє середовище. Щоб отримати додаткову інформацію про пункти переробки використаних пристроїв, зверніться до місцевої міської влади, служби утилізації побутових відходів або магазину, де ви придбали продукт.

## **СПОСОБИ ОЧИЩЕННЯ**

Перед очищенням переконайтеся, що електрична розетка відключена. Не використовуйте пестициди чи інші легкі хімічні речовини для обробки проектора чи об'єктива та не залишайте гумових або вінілових виробів у контакті з проектором протягом тривалого часу, оскільки це може пошкодити або відшарувати покриття.

### **Очищення проектора:**

- 1. Використовуйте м'яку та суху бавовняну тканину для очищення поверхні проектора.
- 2. Змочіть м'яку бавовняну тканину розведеним нейтральним миючим засобом і обережно протріть поверхню проектора. Висушіть сухою бавовняною тканиною.
- 3. Не використовуйте для очищення проектора воду, бензол або інші розчинники.
- 4. Не дряпайте корпус проектора нігтями чи іншими твердими предметами.

#### **Очищення об'єктива:**

- 1. Здуйте пил з поверхні об'єктива та витріть усі плями м'якою тканиною.
- 2. Використовуйте професійну сушарку або папір для чищення об'єктива, які призначені для фотоапаратів та окулярів.

**ПРИМІТКИ:** Не використовуйте звичайну серветку для очищення об'єктива. Звичайна серветка містить великі частинки забруднень, які можуть подряпати об'єктив.

### **Очищення вихідного пилового фільтра:**

Вимкніть живлення та від'єднайте кабель живлення перед очищенням вихідного пилового фільтру вентиляційних отворів, яке має здійснюватись кожні три місяці. Це попередить спрацьовування РК-панелі проектора та механізму захисту чіпа на платі (COB) через погану вентиляцію.